ಬೆಂಗಳೂರು ನಗರ ವಿಶ್ವವಿದ್ಯಾನಿಲಯ

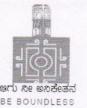

BENGALURU CITY UNIVERSITY

Central College Campus, Dr. B.R AmbedkarVeedhi, Bengaluru – 560 001.Ph.No.080-22961016 / 22131385 E-mail: <u>registrarbcu@gmail.com</u>

# Sir/Madam,

# Date:29.6.2022

# SUB:National overseas scholarship 2022-23.

The ministry of Tribal Affairs, Govt of India, Invites online applications for the <u>"National overseas scholarship" scheme</u> (NOS) from S.T. Candidates for the selection year 2022-23.

The scholarship is awarded to students selected for pursuing higher studies in abroad at the Masters level, PH.D and Post-Doctoral programmes. You are requested to publish the advertisement in your Departmental notice Board, Website, etc. Where the information can be spread in wider area, so that eligible S.T. students can apply the national overseas scholarship.

The advertisement given by MOTA is attached for your reference.

Registrar.

To,

# The head of the Department

-----Department,

Central college campus,

Bengaluru City University, Bangalore- 560-001.

# INSTRUCTIONS MANUAL FOR FILLING ONLINE APPLICATION FOR NATIONAL OVERSEAS SCHOLARSHIP FOR ST CANDIDATES (Academic Year 2022-23)

*Please read all instructions carefully, before filling the "National Overseas Application Form"* 

- 1. **Basic Instruction**: The Candidate is required to follow the below mentioned instructions.
  - a. It is necessary to register at Digilocker for all candidates.
  - b. All candidates need to upload their required documents first on Digilocker. The uploaded documents will be used while filling the application form by fetching from the Digi locker to fill the application form.
  - c. All documents should be uploaded in **pdf file** and the **Profile Photo** should bein.**jpg/.jpeg** format.
  - d. If candidates face any problem while filling the application form in Google Chrome or any other browser, it is advised to use internet explorer. In case any issue/error in internet explorer as well, it is advised to clear browser history/cache and try again.

|     | documents ready | y in <mark>pdf file</mark> only;                                             |
|-----|-----------------|------------------------------------------------------------------------------|
| Sl  | Name of the     | Valid document required                                                      |
| no. | documents       |                                                                              |
| 1.  | Profile Photo   | Passport size photo : [50 KB to 100 KB] only JPEG/JPG                        |
| 2.  | DOB Certificate | 10 <sup>th</sup> Board Certificate where DOB is mentioned                    |
| 3.  | PVTG            | Issued by the competent authority not below the rank of Tehsildar.           |
|     |                 | For PVTG list, refer the below link:                                         |
|     |                 | https://tribal.nic.in/downloads/statistics/AnnualReport/AREngli              |
|     |                 | <u>sh2122.pdf</u>                                                            |
|     |                 | Annexure-9A, page no 238, and Notifications for Scheduling/ De-Scheduling    |
|     |                 | of STs <u>https://tribal.nic.in/Clm.aspx</u>                                 |
|     |                 | Note: In case of any discrepancies in the spelling of the community in above |
|     |                 | list, the concerned original Notification will be final & authenticated.     |
| 4.  | ST Certificate  | Issued by the competent authority not below the rank of Tehsildar,           |
|     |                 | or any other authority authorized by the respective State/UT.                |
|     |                 | For ST list, refer the below links:                                          |
|     |                 | https://tribal.nic.in/downloads/statistics/AnnualReport/AREngli              |
|     |                 | <u>sh2122.pdf</u>                                                            |
|     |                 | Annexure-5B, page no 192 to 201and Notifications for Scheduling/ De-         |
|     |                 | Scheduling of STs <u>https://tribal.nic.in/Clm.aspx</u>                      |

2. Before initiating registration process, Candidates are advised to keep following legible documents ready in **pdf file** only;

|    |                       | Note: In case of any discrepancies in the spelling of the community in above<br>list, the concerned original Notification will be final & authenticated.                                                                                                    |                                                                                                    |                                                                                                 |  |  |  |  |
|----|-----------------------|----------------------------------------------------------------------------------------------------|----------------------------------------------------------------------------------------------------|-------------------------------------------------------------------------------------------------|--|--|--|--|
| 5. | Income<br>Certificate | Total family income from all sources issued by the competent<br>authority authorized by the competent authority for the financia<br>year 2021-22 [1 <sup>st</sup> April'2021 to 31 <sup>st</sup> March,2022]. Family incom<br>includes income from all sources of parents, self and spouse. |                                                                                                    |                                                                                                 |  |  |  |  |
| 6. | Tax assessment        |                                                                                                    | icable: Assessment Year 2022                                                                                                    |                                                                                                 |  |  |  |  |
| 6. | Marksheet             | degree yea<br>con<br>Ph.D Ma<br>yea<br>con<br><i>M.</i><br>Post- Ma                                                                                                    | aduation [all<br>ars/semester marks with<br>nsolidated grade sheet]<br>aster degree [all<br>ars/semester marks with<br>nsolidated grade sheet] <i>No</i><br><i>phil marksheet is allowed</i><br>aster degree [all | Conversion formula sheet<br>[where it shows<br>formula<br>from CGPA/OGPA/FGPA to<br>percentage] |  |  |  |  |
|    |                       | co<br>Ph                                                                                                    | ars/semester marks with<br>nsolidated grade sheet] and<br>.D awarded certification. <i>No</i><br><i>Phil marksheet is allowed</i>                                                                                 |                                                                                                 |  |  |  |  |

## **\*** There are three stages for filling application of National Overseas Scholarship for ST Candidates:

- Step-I. Registration Processing National Overseas Portal.
- **Step-II. Registration Processing Digilocker Portal**(Only for those candidates who doesn't have Their Digilocker Account.)
- Step-III. Filling Application Form

**Note:** It is mandatory for all the candidates to register separately on Overseas portal [https://overseas.tribal.gov.in/and Digi locker portal "[https://digilocker.gov.in]"

# **Step-I. Registration Process in National Overseas Portal**

The candidate is required to register him/herself in the portal at <u>https://overseas.tribal.gov.in</u> with valid E-Mail ID and Mobile Number.

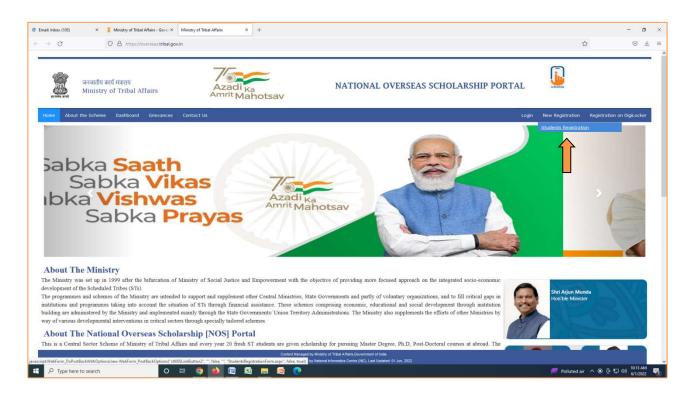

After clicking on **New Registration > Student Registration** tab, the registration form will open.

| जनजातीय कार्य मंत्रालय<br>सन्दर्भ बस्ते<br>Ministry of Tribal Affairs                                                                                                    | Azadi Ka<br>Amrit Mahotsav                             | NATIONAL OVERSEAS SCHOLARSH                                        | IP PORTAL | UMANS            |                            |
|----------------------------------------------------------------------------------------------------|--------------------------------------------------------|--------------------------------------------------------------------|-----------|------------------|----------------------------|
| Home About the Scheme Dashboard Grievances Contact Us                                                                                                    |                                                        |                                                                    | Login     | New Registration | Registration on DigiLocker |
| Applicant's Full Name*:<br>Mobile Number *:<br>Alternate Mobile Number (Optional):<br>Date of Birth (dd/mm/yyyy) * :<br>Email ID*:<br>Domicile State Name*:<br>Domicile District Name*: | Enter Full Name (Name sho<br>Enter 10 digit Mobile No. | ion For National Overseas Scholarship<br>uld be same as marksheet) |           |                  |                            |

| Applicant's Full Name*            | : | Enter name as mentioned in Matriculation/10th/SSC Certificate.                                                                                                    |  |  |  |
|-----------------------------------|---|----------------------------------------------------------------------------------------------------|--|--|--|
| Mobile Number*                    | : | Enter valid mobile number.(This mobile number should be active Throughout the selection process)                                                                                                    |  |  |  |
| Alternate Mobile Number(Optional) | : | Enter any alternate mobile number, if available.                                                                                                    |  |  |  |
| Date of Birth*                    | : | Select your Date of Birth as per the10 <sup>th</sup> /matriculation certificate from the calendar. It is to be noted that applicant should not be more than 35 years of age as on 1 <sup>st</sup> July2022.              |  |  |  |
| E-mail Id*                        | : | Enter your valid email id (All in Small Letters,<br>E.g.: <u>abc123@gmail.com</u> ). <b>Your emailed will be your User ID</b><br><b>for login.</b><br>[This email id should be active till the completion of the course] |  |  |  |

| Domicile State Name*    | : | Select Domicile state[mentioned in ST/PVTG certificate] from the dropdown box available. |
|-------------------------|---|------------------------------------------------------------------------------------------|
| Domicile District Name* | : | Select Domicile district from the dropdown box available.                                |

| Set Password *:       | Create New Password    |
|-----------------------|------------------------|
| Retype Password *:    | Re-enter Your Password |
| Captcha Code:         | X4LG                   |
| Enter Captcha Code *: | Enter Captcha Code     |
|                       | Register               |

| Set Password*       | : | Create a password which should have minimum 8 characters. |
|---------------------|---|-----------------------------------------------------------|
| Retype Password*    | : | Retype the password same as above.                        |
| Enter Captcha Code* | : | Enter the Captcha code.                                   |

| "Register" | : | After filling student registration form, applicants are advised to verify the information before clicking on <b>"Register"</b> button. Once |
|------------|---|----------------------------------------------------------------------------------------------------|
|            |   | Registration process is completed, the basic information can't be                                                                           |
|            |   | changed. i.e name, DOB, email id, mobile, domicile State and district<br>)                                                                  |

III After clicking on register button, You will receive an OTP message on your mobile Number and email id mentioned during registration process. Now you are required to enter the same OTP in the text box and also click at submit button

• If incase OTP is not received, kindly click on the resend OTP button.

| स्त्यमेन जयते | जनजातीय कार्य मंत्रा<br>Ministry of Tr |               | NA         | ΓIONAI                     | OVER   | RSEAS | SC      | HOLAF            | RSH | HIP PORT                   | 'AL |
|---------------|----------------------------------------|---------------|------------|----------------------------|--------|-------|---------|------------------|-----|----------------------------|-----|
| Home          | About the Scheme                       | Dashboard     | Grievances | Contact Us                 |        | Login | 1 🕤     | New Registration | 🙆 r | Registration on DigiLocker | -   |
| Back          |                                        | the Colorest  |            | - No                       |        |       |         |                  |     |                            |     |
| Note :-       | - Please refer 'About                  | the Scheme' o | •          | elines' and 'Instruction I |        |       | archin  |                  |     |                            |     |
|               |                                        |               | otuder     | its registration i         |        |       |         |                  |     |                            |     |
|               | Enter OTP*                             |               | L          |                            | Submit | Re    | esend ( |                  | Bac | SK J                       |     |
|               |                                        |               |            |                            |        |       |         |                  |     |                            |     |

• The applicant will get confirmation message as "Your registration completed successfully" after entering correct OTP and submit it.

!!!Remember the login and password for all future correspondence.

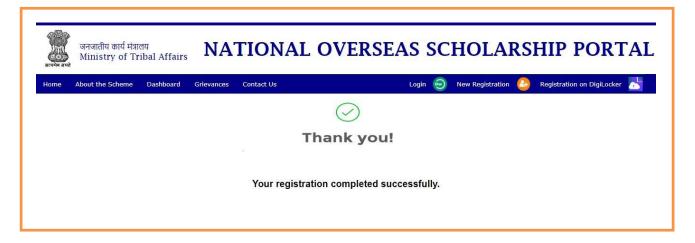

# Step - II Registration Process for Digi locker

(Only for those who doesn't have their Digi locker ID)

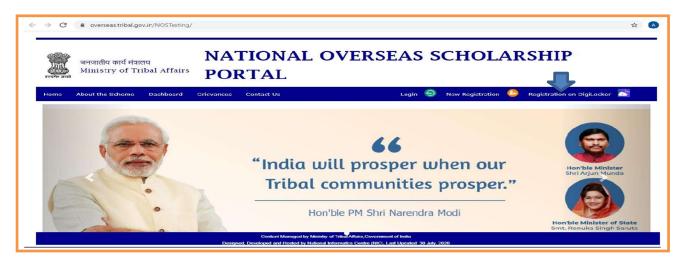

The applicant whose account is not on Digi Locker will have to register his new account by clicking on the "Register on Digi Locker" button.

!!!No need to create another account, if you have already registered on Digilocker.You may use the same account ID for login and Upload /retrieve your related documents from Digi locker. The documents available on Digi locker will be directly fetched and need not be uploaded again. Only those documents which are not available in Digi locker will required to be uploaded by the applicant.

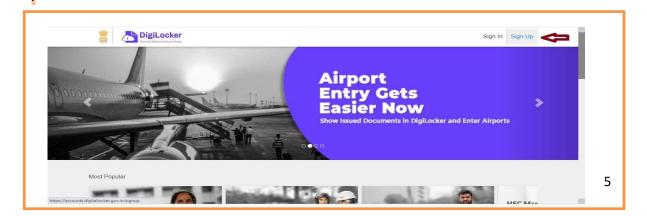

• **Process for Sign Up:** By clicking on Sign Up button, where the applicant will be asked to enter Aadhar number and click on Next button.

| Enter your Aadhaar Number                                    |
|--------------------------------------------------------------|
|                                                              |
| DigiLocker uses Aadhaar to enable authentic document access. |
| Next                                                         |
|                                                              |

Enter the OTP received on mobile number and click on Submit button.

| Enter the 6 digit OTP                                                     |
|---------------------------------------------------------------------------|
| UIDAI has sent an OTP to your mobile (******8123) linked<br>with Aadhaar. |
| Submit                                                                    |

• Now you have to create a security Pin code (6 digit) by yourself and remember it for further use and click on submit button. Then your Digi locker account will open.

| DigiLocker<br>Documer Waldets Engener Officers |                                                                                  |
|------------------------------------------------|----------------------------------------------------------------------------------|
|                                                | Enter security PIN to Sign in                                                    |
|                                                | Security PIN                                                                     |
|                                                | CBSE Students, please use last 6 digits of your roll number as your security PIN |
|                                                | Forgot my PIN                                                                    |
|                                                | Submit                                                                           |
|                                                | Need help?                                                                       |

Please verify your email: Kindly enter your mail id shown in the below image and click on "Send Verification button". Then you will get an OTP on your entered e-mail Id. After entering the received OTP your Digi locker account will be activated.

| Dashboard     Issued Documents               | Issued Documents<br>Issued documents come directly into your DigiLocker from registered | government departments & agencies. You can also <del>get de</del> | ocuments from some partners and ac | d to issued documents. |
|----------------------------------------------|-----------------------------------------------------------------------------------------|-------------------------------------------------------------------|------------------------------------|------------------------|
| Uploaded Documents                           | SN ISSUED DOCUMENTS                                                                     | URI                                                               | LAST MODIFIED ON                   | DOWNLOAD               |
| ∞ <sup>0</sup> <sub>0</sub> Shared Documents | 1 Aadhaar Card<br>Aadhaar, Unique Identification Authority of India                     | in gov.uidai-ADHAR-519692427966                                   | 17-09-2019                         | PDF                    |
| ීා Activity<br>DigiLocker Network            | 2 LPG Subscription Voucher<br>Ministry of Petroleum and Natural Gas(IOCL)               | com.iocl-LPGSV-150001217242492                                    | 04-11-2016                         | PDF                    |
| 📾 Issuers                                    |                                                                                         | Q Get more Issued Documents                                       |                                    |                        |
| ஸ் Requesters                                |                                                                                         |                                                                   |                                    |                        |
| Share Digilocker                             |                                                                                         |                                                                   |                                    |                        |
| 0 😋                                          |                                                                                         |                                                                   |                                    |                        |
| Download Mobile App                          |                                                                                         |                                                                   |                                    |                        |

In the **dash board** of Digi locker there are two columns one is **"Issued Documents** (Verified by Government or competent authority)" and another is **"Uploaded Documents** (self-uploaded)".

How to Upload the Documents on Digi Locker: If any related document is not under Issued documents, upload all the required document at "Uploaded documents" section.

|                                  | ocker<br>andre uydere                                                                                                    | Digital India Use | er        |   |   |
|----------------------------------|----------------------------------------------------------------------------------------------------|-------------------|-----------|---|---|
| Dashboard     Issued Documents   | Uploaded Documents<br>This is where you can upload your own documents & certificates.                                                     |                   |           |   |   |
| Uploaded Docume                  | Upload A transformed Size - 10 MR, Allowed File Types are PDF.JPEG and PNG. Restricted characters (\/:*?*<>   '^a and -] are not allowed. |                   |           |   |   |
| ြ Activity<br>DigiLocker Network | Name 🔺                                                                                                    | Size              | Updated   |   |   |
| 🚔 Issuers                        | BIKE 💉                                                                                                    | 6.1 MB            | 9-7-2020  | + | Ŵ |
| Requesters                       |                                                                                                    | 5.5 MB            | 30-9-2019 | + | Ŵ |
| 0 0                              | ITR /                                                                                                    | 204 kB            | 30-9-2019 | ÷ | Ŵ |
| a 15 - 523                       | My Certificates 🖌                                                                                                    | 9.1 MB            | 11-7-2020 | + | Ŵ |

# **Step-III National Overseas Application Form:**

- The candidate is required to fill the application form with all necessary information and documents.
- **Log In Screen:** Enter your email Id, password and valid captcha code.

| जनजातीय कार्य मंत्रालय<br>Ministry of Tribal Affairs NATI | ONAL OVERSEAS SCHOLARSHIP PORTAL                           |
|-----------------------------------------------------------|------------------------------------------------------------|
| Home About the Scheme Dashboard Grievances Contact U      | Is Login 🤤 New Registration 🙆 Registration on DigiLocker 📩 |
|                                                           |                                                            |
|                                                           |                                                            |
|                                                           | Login                                                      |
|                                                           | Students Login User ID/ Email ID:                          |
|                                                           | Enter Registered Email ID                                  |
|                                                           | Password:                                                  |
|                                                           | Enter Password                                             |
|                                                           | 8 A 2 7                                                    |
|                                                           | Captcha Code :                                             |
|                                                           | Enter Captcha Code as shown above                          |
|                                                           | Login<br>Forgot Password ?                                 |
|                                                           |                                                            |

• After successful login Application form will be displayed to fill information.

### 1. Personal Information:

| जनजातीय कार्य<br>सरमन बस | मत्रालय          | NATIONA<br>PORTAL | L OVERS             | SEAS             | SCH          | OLARSI             | HIP             |        |
|--------------------------|------------------|-------------------|---------------------|------------------|--------------|--------------------|-----------------|--------|
|                          |                  |                   | Update Deficient Do | cuments A        | cceptance fo | r Interview Wel    |                 | Logout |
| Back                     |                  |                   |                     |                  |              |                    |                 |        |
| App. No.: 202223-No      | DS-ASS-00004     |                   |                     |                  | Applicat     | ion Status : Submi | itted           |        |
| Personal Information     | Address Details  | Candidate Status  | Education Details   | Work Experie     | nce Detail   | Relatives Details  | Candidate's Doc | cument |
| Full Name*               |                  |                   | Gender*             |                  | Male         |                    | ~               |        |
| Mother's Name*           | xczsc            |                   | Father/ Guar        | dian's Name*     |              |                    |                 |        |
| Date of Birth*           |                  |                   | Domicile Sta        | te*              | ASSAM        |                    | ~               |        |
| Mobile Number*           |                  |                   | Email ID*           |                  |              |                    |                 |        |
| Aadhaar No*              | Enter Aadhaar No |                   | ST Certificat       | e Issuing State* | ASSAM        |                    | ~               |        |
| Tribe's/ Community*      | Select           | ~                 | Religion*           |                  | Christian    |                    | ~               |        |
|                          |                  | 1                 | Save & Next         |                  |              |                    |                 |        |

| Full Name              | : | Pre-filled                                                          |
|------------------------|---|---------------------------------------------------------------------|
| Mother's Name          | : | Enter Mother'snameasper10 <sup>th</sup> board certificate.          |
| Father/Guardian's Name | : | Enter Father/Guardian'snameasper10 <sup>th</sup> board certificate. |
| Gender                 | : | Select the Gender from the drop-down menu (Male/Female/Others).     |
| Date of Birth          | : | Pre-filled                                                          |
| Mobile number          | : | Pre-filled                                                          |
| Email id               | : | Pre-filled                                                          |
| Domicile State         | : | Pre-filled                                                          |
| Aadhaar Number         | : | Enter valid Aadhaar Number.                                         |
| Religion               | : | Select the religion from the drop-down menu.                        |
| Tribe/Community Name   | : | Select the Tribe/Community name from the drop-down menu.            |

## 2. Candidates Address Details:

| Personal Information               | Address Details            | Candidate Status        | Education Details | Work Experience Detail | s Relatives Details | Candidate's Document |  |
|------------------------------------|----------------------------|-------------------------|-------------------|------------------------|---------------------|----------------------|--|
| Permanent Add belongs to:*         | Rural Ourban               |                         |                   |                        |                     |                      |  |
| House No/ Flat No*                 | bvnj                       |                         | Plot No*          | ghjcgj                 |                     |                      |  |
| State*                             | ASSAM                      | ~                       | District*         | Biswan                 | ath                 | ~                    |  |
| Block/ Taluka Name*                | jgfjgfhj                   |                         | Village Name*     | fjgj                   |                     |                      |  |
| PIN Code*                          | 110059                     |                         |                   |                        |                     |                      |  |
| Please tick in box, if Perma       | ment Address and Correspon | dance Address are same. |                   |                        |                     |                      |  |
| Correspondance Add. belongs<br>to* | Rural Ourban               |                         |                   |                        |                     |                      |  |
| House No/ Flat No*                 | bvnj                       |                         | Plot No*          | Enter P                | ot No               |                      |  |
| State*                             | ASSAM                      | ~                       | District*         | Biswan                 | Biswanath           |                      |  |
| Block/ Taluka Name*                | jgfjgfhj                   |                         | Village Name*     | Enter V                | llage Name.         |                      |  |
| PIN Code*                          | 110059                     |                         |                   |                        |                     |                      |  |

#### Permanent Address:-

| House No/Flat No/Plot No | : | Enter House No/Flat No/Plot No etc.           |
|--------------------------|---|-----------------------------------------------|
| State                    | : | Select the state name from drop down menu.    |
| District                 | : | Select the district name from drop down menu. |
| Pin Code                 | : | Write the 6 digit valid Pin Code              |

# Correspondence Address: - [Note: In case the Permanent address and correspondence

address are same, **"tick"** in the check box]

| House No/Flat No/Plot<br>No | : | Enter correct address                         |
|-----------------------------|---|-----------------------------------------------|
| State                       | : | Select the state name from drop down menu.    |
| District                    | : | Select the district name from drop down menu. |
| Pin Code                    | : | Write the 6 digit valid Pin Code              |

| Relative Details:- |                                    |                      |                           |   |
|--------------------|------------------------------------|----------------------|---------------------------|---|
| Relative's Name*   | Enter Relative's Name              | Relation*            | Select                    | ~ |
| Contact No*        | Enter Relative's Contact Numbersss | Relative's Email ID* | Enter Relative's Email ID |   |

| Relative's Name               | : | Enter Relative's Name                                |
|-------------------------------|---|------------------------------------------------------|
| Relation:Select the Relations |   | Select the Relationship with relative from drop down |
|                               |   | menu.                                                |
| Contact No.                   | : | Enter Relative's Contact Number                      |
| Relative's Email ID           | : | Enter Relative's valid Email ID                      |

### 3. Candidate's Status:

| जनजातीय कार्य<br>सरयभव जमते      | मत्रालय         | ATIONAI<br>ORTAL | L OVERSEAS                 | S SCH           | OLA          | RSH       | IIP                   |
|----------------------------------|-----------------|------------------|----------------------------|-----------------|--------------|-----------|-----------------------|
|                                  |                 |                  | Update Deficient Documents | Acceptance for  | or Interview | Welcome : | alok@gmail.com Logout |
| Back                             |                 |                  |                            |                 |              |           |                       |
| App. No.: 202223-NC              | 9S-ASS-00004    |                  |                            | Applicat        | ion Status   | : Submit  | ted                   |
| Personal Information             | Address Details | Candidate Status | Education Details Work Exp | erience Details | Relatives I  | Details   | Candidate's Document  |
| Do you belong to PVTG*           | No 🗸            |                  |                            |                 |              |           |                       |
| Self (Annual Income)*            | 0.00            | (In Rs.)         | Father (Annual Income)*    |                 |              | (In Rs.)  |                       |
| Mother (Annual Income)*          | 0.00            | (In Rs.)         | Spouse (Annual Income)     | * 0.00          |              | (In Rs.)  |                       |
| Other Source (Annual<br>Income)* | 0.00            | (In Rs.)         | Family's Annual Income*    |                 |              | (In Rs.)  |                       |
|                                  |                 | Back             | Save & Next                |                 |              |           |                       |

| Do you belong to PVTG        | : | If belong to PVTG select "YES" and further select PVTG community from the dropdown list. Otherwise select "No". |
|------------------------------|---|----------------------------------------------------------------------------------------------------|
| Self(Annual Income)          | : | Enter your annual income during 2021-22, ifany                                                                  |
| Father(Annual Income)        | : | Enter your father's annual income during 2021-22, if any                                                        |
| Mother(Annual Income)        | : | Enter your mother's annual incomes during 2021-22, if any                                                       |
| Spouse(Annual Income)        | : | Enter your Spouse's annual income during 2021-22, if any                                                        |
| Other Source (Annual Income) | : | Enter other source of annual income during 2021-22, if any                                                      |
| Family's Annual Income       | : | Automatically calculated based on above information                                                             |

Note:

**1**. The Total family's income from all sources of the candidate or his/her parents/guardians or spouse should not exceed Rs. 6,00,000/- per annum (excluding such allowances as are not treated as part of total income for the purpose of Income Tax) as certified by the employer. If the candidate is currently employed, a copy of latest tax assessment [ITR, Form-16]be also enclosed in the application.

2. The candidate is required to provide details of income from all sources of his/her family members aforesaid of last financial year[2021-22]

3. The Income certificate should be issued by competent authority not below the rank of Tehsildar.

4. The Candidates are advised to upload all income certificates in single PDF file, while up loading the documents in the application form.

### 4. Education Details:

| -4. Education Detail                           | ils                                                                                                    | 1 |
|------------------------------------------------|----------------------------------------------------------------------------------------------------|---|
| Have you passed GR                             | RE/GMAT/TOFEL etc. (If Yes, Please give details.) Yes 🗸                                                                                 |   |
| Have you applied for,<br>Please give details.) | r/ get any offers for universities abroad?(If Yes, Yes 🗸                                                                                |   |
| Research Stream*                               | O O Economic/ O Pure O Applied O O O O Social<br>Engineering Management Finance Science Science Agriculture Medicine Humanities Science |   |
| Degree/ Programme                              | e for which Scholarship is sought*                                                                                                    |   |

| Have you passed<br>GRE/GMAT/TOEFL etc.                     | : | If you passed GRE/GMAT/TOEFL etc. select "Yes" from<br>Drop down menu, then give details, otherwise select "No"           |
|------------------------------------------------------------|---|----------------------------------------------------------------------------------------------------|
| Have you applied for/get any offer for universities abroad | : | If you applied for/get any offer for universities aboardselect"Yes"from,dropdownmenu,thengivedetails, otherwiseselect"No" |
| Research Stream                                            | : | Thecandidatemayclickradiobuttonindicatingtheresearchstr eamunderwhichhe/sheis applying.                                   |

**Degree/Programme for which Scholarship:** The scholarship is provided for Master's Degree, Ph.D and Post-Doctoral Research . The relevant course need to be selected by the candidate.

### forMasterDegreeCourse

| Degree/ Progra          | amme for which Scholars | ship is sought* |                 | Masters Degree | ○ Ph.D (        | OPost Doctoral Resea | arch                   |
|-------------------------|-------------------------|-----------------|-----------------|----------------|-----------------|----------------------|------------------------|
| Education               | University Name and     | AISHE Code      | Examination Nar | ne and Stream  | Passing<br>Year | CGPA/ OGPA           | Percentage<br>of Marks |
| Graduation/<br>Bachelor | University Name         | AISHE           | Examination Na  | Stream Name    | Sel 🗸           | Ye ♥ Grade Ma        | Enter % of I           |

- Enter University name
- EntertheUniversityAISHEcode[referhttp://aishe.gov.in/aishe/aisheCode]

| $\rightarrow$ C | Not secure                  | aishe.gov.in/aish  | e/aisheCode                    |                              |                                      |                      |                                                               |        | ☆ | A |
|-----------------|-----------------------------|--------------------|--------------------------------|------------------------------|--------------------------------------|----------------------|---------------------------------------------------------------|--------|---|---|
|                 | 🦉 भारत सरकार                | GOVERNMENT         | DF INDIA                       |                              |                                      | Skip to main conter  | nt English हिन्दी A A+                                        | AAf    |   |   |
|                 | Aishe<br>All India Survey o | N HIGHER EDUCATION | स्वाय पाल<br>एन मन सरहा में बो | Register New<br>User         | Institutional<br>Login               | Data User<br>Login   | DEPARTMENT OF HIGHER<br>Ministry of Human Resource<br>Governm |        |   |   |
|                 | Home A                      | bout MHRD          | Survey [                       | Directory of Institutions    | Documents and Report                 | rts State/UT's Nodal | Officer Contact us                                            |        |   |   |
|                 | Institution                 | AISHE Cod          | 0                              |                              |                                      |                      |                                                               |        |   |   |
|                 | Institution                 |                    | le                             |                              |                                      |                      |                                                               |        |   |   |
|                 |                             |                    |                                |                              |                                      |                      |                                                               |        |   |   |
|                 | Institution Typ             | )e                 | *S                             | state                        | District                             |                      | University Type                                               |        |   |   |
|                 | University                  |                    | •                              | Delhi                        | ✓All Distric                         | ct 🗸                 | All University Type                                           | ~      |   |   |
|                 |                             |                    |                                |                              |                                      |                      |                                                               |        |   |   |
|                 | Submit                      | Reset              |                                |                              |                                      |                      |                                                               |        |   |   |
|                 | Show 10                     | entries            |                                |                              |                                      |                      |                                                               |        |   |   |
|                 |                             |                    |                                |                              |                                      |                      | Search:                                                       | 1      |   |   |
|                 |                             | State              | District<br>Name               | University Name              |                                      | Uni                  | versity Type                                                  | Status |   |   |
|                 | Aishe<br>Code               | Name               | name                           |                              |                                      |                      |                                                               |        |   |   |
|                 |                             |                    | South                          | All India Institute of Media | cal Sciences                         | Instit               | ute of National Importance                                    | Active |   |   |
|                 | Code                        | Name               |                                |                              | cal Sciences<br>AL SCIENCES AND RESE | EADOH                | Public University                                             | Active |   |   |

- > Enter name of the examination and stream details
- Select the year of passing from drop down menu
- CGPA/OGPA: Select "YES" if Graduation degree marking system is based on CGPA (Cumulative Grade Point Average) or based on OPGA (Overall Grade Point Average). Otherwise select "NO".
- > Enter the total percentage of marks [or enter equivalent percentage in case of CGPA/OGPA]

#### for Ph.DCourse

| Education                     | University Name and AISHE Code | Examination Name and Stream        | Passing<br>Year | CGPA/ OGPA | Percentage of<br>Marks |
|-------------------------------|--------------------------------|------------------------------------|-----------------|------------|------------------------|
| Post<br>Graduation/<br>Master | University Name AISHE          | MA/ M.Sc/ MCA/ N Science/ Maths/ A | Sele V          | No •       | Enter % of Ma          |

- Enter University name
- Enter the University AISHE code [refer <u>http://aishe.gov.in/aishe/aisheCode ]</u>
- Enter name of the examination and stream details
- Select the year of passing from drop down menu
- CGPA/OGPA: Select "YES" if Post Graduation degree marking system is based on CGPA (Cumulative Grade Point Average) or based on OPGA (Overall Grade Point Average).

Otherwise select "NO".

Enter the total percentage of marks [or enter equivalent percentage in case of CGPA/OGPA]

#### Post-Doctoral Research Course

| Education                     | University Name and A | ISHE Code | Examination Name | and Stream        | Passing<br>Year | CGPA/ OGPA | Percentage of<br>Marks |
|-------------------------------|-----------------------|-----------|------------------|-------------------|-----------------|------------|------------------------|
| Post<br>Graduation/<br>Master | University Name       | AISHE     | MA/ M.Sc/ MCA/ N | Science/ Maths/ A | Sele: 🗸         | No 🗸       | Enter % of Ma          |
| Ph.D                          | University Name       | AISHE     | MA/ M.Sc/ MCA/ N | Science/ Maths/ A | Sele V          | No 🗸       | Enter % of Ma          |

- Enter University name
- EntertheUniversityAISHEcode[referhttp://aishe.gov.in/aishe/aisheCode]
- Enter name of the examination and stream details
- Select the year of passing from dropdown menu
- CGPA/OGPA: Select as "YES" if Post Graduation//Ph.D degree marking system is based on CGPA (Cumulative Grade Point Average) or based on OPGA (Overall Grade Point Average).Otherwise select as "NO".
- Enterthetotalpercentageofmarks[orenterequivalentpercentageincaseofCGPA/OGPA]

[NOTE: If the applicant's grading system is in CGPA/OGPA then applicant has to provide the Conversion document (from CGPA/OGPA to equivalent Percentage) as per their respective University Norms.]

#### 5. Work Experience Details:

| जनजातीय कार्य मं<br>सरयमेन अपते                                                     | त्रालय<br>Tribal Affairs | ATIONAL          | OVERSE            | AS SCHOL                 | ARSHIP PO                     | ORTAL                       |
|-------------------------------------------------------------------------------------|--------------------------|------------------|-------------------|--------------------------|-------------------------------|-----------------------------|
|                                                                                     |                          |                  | Upda              | te Deficient Documents A | cceptance for Interview Wel   | come : alok@gmail.com Logou |
| Back<br>App. No.: 202223-NOS-                                                       | ASS-00004                |                  |                   | Арг                      | plication Status : Submit     | ted                         |
| Personal Information                                                                | Address Details          | Candidate Status | Education Details | Work Experience Details  | Relatives Details             | Candidate's Document        |
| Whether currently working<br>fear of work experience*<br>Details of Work Experience |                          | Work e           | experience Area*  | Research Teaching        | Professional of the concerned | field Other                 |
|                                                                                     | dfgddh                   |                  | <u>//</u>         |                          |                               |                             |
|                                                                                     |                          | Bac              | k Sa              | ve & Next                |                               |                             |

| Whether currently working  | : | If you are currently working, select "Yes" otherwise<br>select "No".<br><b>Note:</b> upload ITR or Form16 if currently working for the<br>year 2021-22. |
|----------------------------|---|----------------------------------------------------------------------------------------------------|
| Year of work experience    | : | Select No. of years of experience from drop down menu                                                                                                   |
| Work experience Area       | : | Select work experience area from the given options                                                                                                    |
| Details of work experience | : | Please provide experience details in brief                                                                                                    |

### 6. Relatives Details (Awarded Scholarship):

| 10412            | नजातीय कार्य मंत्रालय<br>inistry of Triba | l Affairs <b>N</b> .          | ATIONA                     | L OVE                  | RSEA             | S SCH            | IOL        | ARSHIP P                | ORTAL                           |
|------------------|-------------------------------------------|-------------------------------|----------------------------|------------------------|------------------|------------------|------------|-------------------------|---------------------------------|
|                  |                                           |                               |                            |                        | Update           | Deficient Docume | ents A     | cceptance for Interview | Welcome : alok@gmail.com Logout |
| Back             |                                           |                               |                            |                        |                  |                  |            |                         |                                 |
| App. No.: 20     | 2223-NOS-ASS-(                            | 00004                         |                            |                        |                  |                  | Арр        | lication Status : Subn  | nitted                          |
| Personal         | Information                               | Address Details               | Candidate Status           | Educatio               | n Details        | Work Experien    | ce Details | Relatives Details       | Candidate's Document            |
| Have any of your | relatives been awarde                     | ed this Scholarship? If so, p | lease state their name, re | elationship with you a | and year of awar | d                | No         | ~                       |                                 |
|                  |                                           |                               |                            |                        | -                |                  |            |                         |                                 |
|                  |                                           |                               |                            | Back                   | Save             | & Next           |            |                         |                                 |
|                  |                                           |                               |                            |                        |                  |                  |            |                         |                                 |

**Note#** If any relative been awarded the NOS Scholarship earlier for ST, kindly provide the required information.

### 7. Candidate's Documents:

| Personal Info      | rmation                  | Address Details              | Candidate Status                 | Education Details             | Work Experience Details   | Relatives Details | Candidate's Document |  |  |
|--------------------|--------------------------|------------------------------|----------------------------------|-------------------------------|---------------------------|-------------------|----------------------|--|--|
| All documents are  | compulsory               | to be uploaded in Digilocke  | ır.                              |                               |                           |                   |                      |  |  |
|                    |                          |                              |                                  | Eatah Daaumanta fi            | rom DigiLocker for linkin | -1                |                      |  |  |
| if your required a | ocuments (G              | iven below in table) are ava | ailable in Digilocker then pleas | se <u>[retch Documents n</u>  | rom DigiLocker for linkin | <b>91</b>         |                      |  |  |
|                    | Required [               | Documents                    |                                  |                               | Linked Documents          |                   |                      |  |  |
|                    | Profile/Perso            | onal Photo                   |                                  |                               | IMG-20200923-WA0015.jpg   |                   |                      |  |  |
|                    | DOB Certific             | ate                          |                                  |                               | 153150757.pdf             |                   |                      |  |  |
|                    | Family Inco              | me Certificate               |                                  |                               | 153150757.pdf             |                   |                      |  |  |
|                    | ST Certificat            | te                           |                                  |                               | 153150757.pdf             |                   |                      |  |  |
|                    | Graduation(<br>(if CGPA) | Marksheet) and Conversion    | factor formulae from CGPA t      | to equivalent percent of mark | 153150757.pdf             |                   |                      |  |  |

I agree to the following: /मैं निम्नलिखित के लिए सहमत हूँ।

- Fetching of document from Digilocker: Candidate can fetch the document from the Digilocker by clicking on Option No3. Fetch Documents from DigiLocker for linking.
- It will redirect the applicant to the Digilocker window, then applicant have to sign in and

click on "allow" button to get the documents from the Digi-locker.

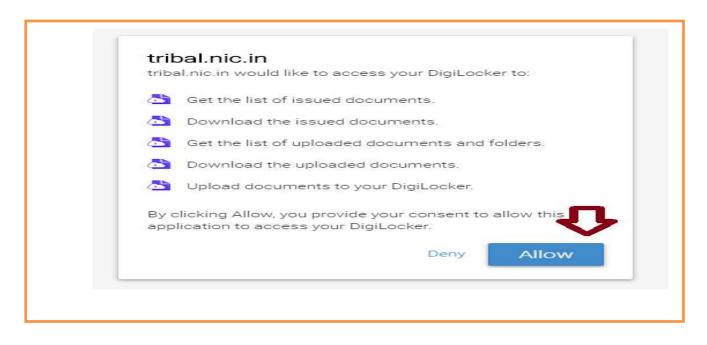

• After click on allow button, applicant will get the access for the section of "Issued

Documents" and " Uploaded documents "on the application form.

• To "Retrieve issued document" applicant needs to click on Retrieve button.

|                                         |                                                                                   | 🗹 📄 Aadhaar Card                                             |                                         |        |
|-----------------------------------------|-----------------------------------------------------------------------------------|--------------------------------------------------------------|-----------------------------------------|--------|
|                                         |                                                                                   | Driving License                                              |                                         |        |
|                                         |                                                                                   |                                                              |                                         |        |
|                                         |                                                                                   | PAN Verification Record                                      |                                         |        |
|                                         |                                                                                   | Residence Certificate                                        |                                         |        |
|                                         |                                                                                   |                                                              |                                         |        |
|                                         |                                                                                   | Retrieve                                                     |                                         |        |
|                                         |                                                                                   |                                                              |                                         |        |
| SI No.                                  | Link Document                                                                     | Document Name                                                | Issuer                                  |        |
| 1                                       | Select V                                                                          | Aadhaar Card                                                 | ADHAR                                   | Delete |
| 2                                       | Select-<br>Profile/ Personal Photo                                                | Iving License                                                | DRVLC                                   | Delete |
| -                                       | DOB Certificate                                                                   |                                                              |                                         |        |
| 3                                       | ST/PVTG Certificate<br>All Year/ Semester Marksheet (Master E                     | N Verification Record                                        | PANCR                                   | Delete |
|                                         | Family Income Certificate<br>Valid Document for University Registrati             | Link Document                                                |                                         |        |
| 7. Declaration By                       | The Applicant/ आवेदक द्वारा घोषणा                                                 |                                                              |                                         |        |
|                                         |                                                                                   | agree to the following: /मैं निम्नलिखित                      | के लिए सहमत हूँ।                        |        |
| i. I have read a<br>मैंने पंजीकरण के वि | and understood the guidelines for regist<br>लेए दिशानिर्देशों को पढ़ा और समझा है। | ration.                                                      |                                         |        |
| ij. I am aware                          | that if more than one application is four                                         | nd to be filled all my applications are liable to be reject  | ted.                                    |        |
| l dia hit                               | Conviriant @ 2018                                                                 | All rights reserved. Content Managed by Ministry of Tribal A | Affairs   ast   Indated on : NA/N7/2019 |        |

• **Retrieve Other Documents :** By clicking on "**Retrieve other documents**" you will get those documents which have been uploaded by you in DigiLocker.

|        |                                                  |                            | Family, Income Certificate, odf<br>Master: Depree(Marksheet), and Conversion factor for odf<br>Profile Personal Photo;jpp<br>DOB Certificate, odf<br>PVTG: Certificate, odf |            |        |
|--------|--------------------------------------------------|----------------------------|----------------------------------------------------------------------------------------------------|------------|--------|
| SI No. | Link Document                                    |                            | Copy of latest Tax Assessment (ITR Form 16)edf<br>ST Certificate.odf<br>Retrieve                                                                                            | Issuer     |        |
| 1      | -Select-                                         | ~                          | Family Income Certificate.pdf                                                                                                    | OTHER      | Delete |
| 2      | -Select-<br>Profile/Personal Photo               | <b>•</b>                   | ion factor for.pdf                                                                                                    | OTHER      | Delete |
| 2      | DOB Certificate                                  |                            |                                                                                                    | OTHER      | Delet  |
| 4      |                                                  | conversion factor formulae | from CGPA to equivalent percent of mark (if CGPA)                                                                                                    | OTHER      | Delet  |
| 5      | PVTG Certificate<br>Copy of latest Tax-Assesment | (ITR/ Form-16)             |                                                                                                    | OTHER      | Delet  |
| 6      | Select                                           | ~                          | Copy of latest Tax Assessment (ITR Form 16) .pdf                                                                                                    | OTHER      | Delet  |
| 7      | Select                                           | ~1                         | ST Certificate.pdf                                                                                                    | OTHER      | Delet  |
|        |                                                  |                            | Link Document                                                                                                    |            |        |
|        | Applicant/ आवेदक द्वारा घोषणा                    | J stration.                | Lagree to the following: /मैं निम्रलिखित के लिए सहमत                                                                                                    | <u>1Ĕ1</u> |        |

• Link Document: Applicant is required to Link all the relevant documents on their respective Place.

Declaration by the Applicant: Read declaration part carefully and submit your application.

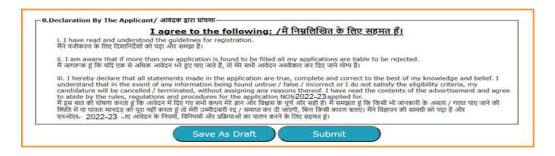

- Read the declaration table carefully before you submitting your application. When you are submitted the application then it will be automatically considered that you have agreed to the Norms and conditions written in the Declaration Section.
- The applicant needs to click "Save As Draft" button whenever required to resume the application form in edit mode.
- Click on "Submit" button for final submission of the Application. (Any information cannot be updated/edited, if application submitted successfully.)

\*\*\*\*